## 操作履歴照会

1. 画面上段の「サービスメニュー」の 照会 にマウスのカーソルをあわせると、「照会メニュー」 が表示されますので、「→ 操作履歴照会」をクリックしてください。

インターネットバンキングの1ヶ月間の操作履歴(最大 500件)をご確認いただけます。

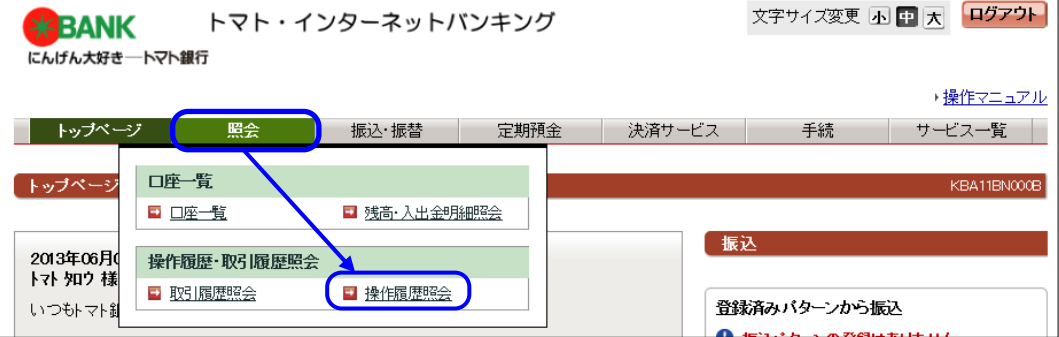

2.『操作履歴照会』画面が表示されますので、ご確認ください。

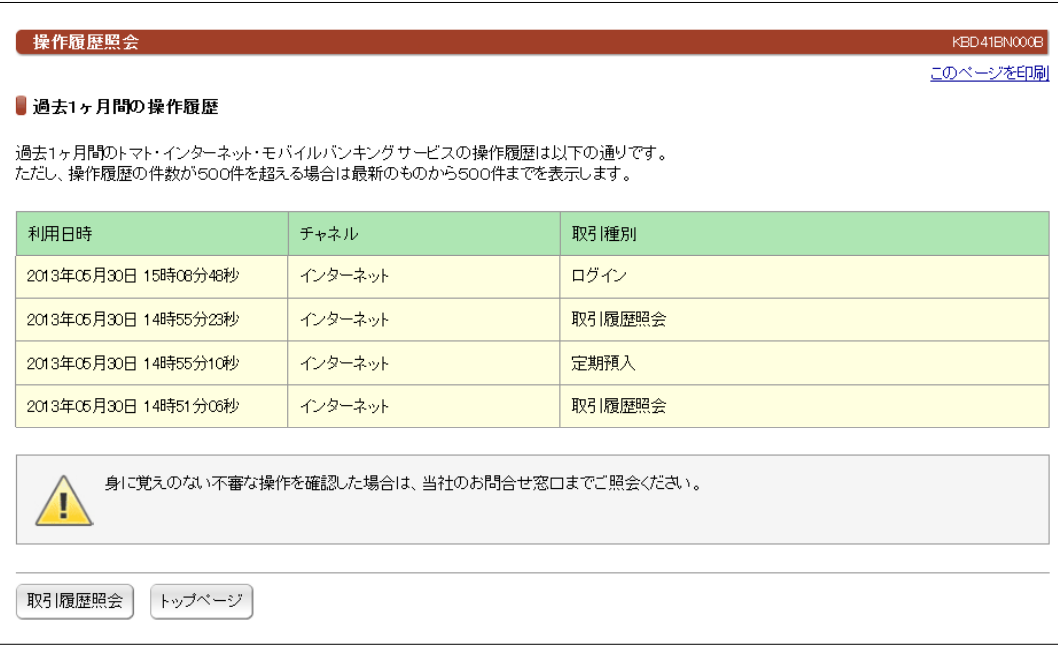